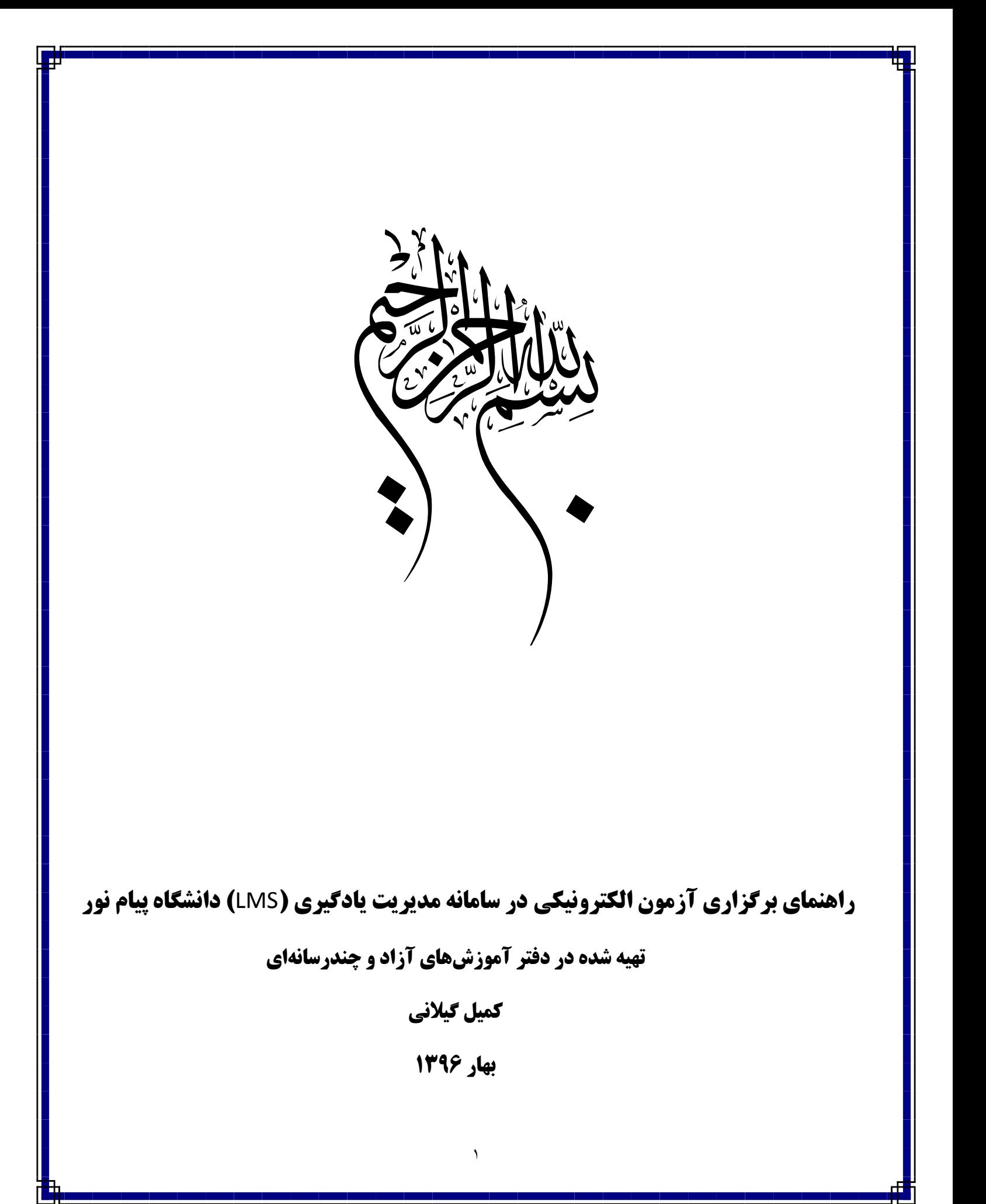

جهت برگزاری آزمون، میبایست مراحل زیر را بصورت مرتب و پشت سرهم انجام دهید.

ابتـدا وارد سـامانه مـدیریت یـادگیری بـه آدرس Ims.pnu.ac.ir شـده و بـا اسـتفاده از اطلاعـات حسـاب كـاربری خـود وارد سامانی شوید.

در صفحه اصلی سامانه روی عنوان درسی که قصد برگزاری آزمون برای آن را دارید، کلیک نمائید.

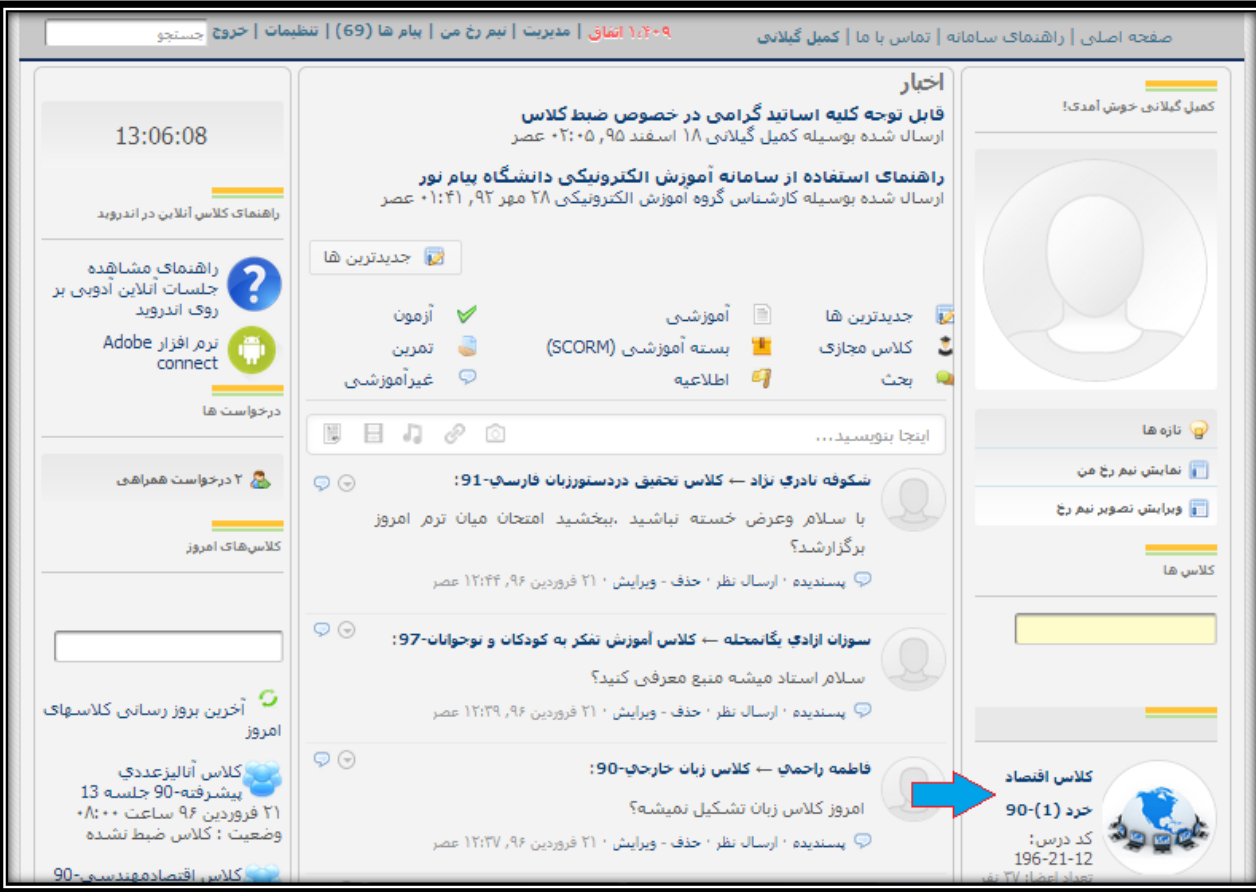

تصویر شمارو1 – صزحی اصلی سامانی

در صـفحه اصـلی درس، در کـادر میـانیِ بـالای صـفحه کلیـک نمـوده و گزینــه "آزمـون" و سـپس لینــک "انتخـاب آزمـون" را انتخاب نمائید.

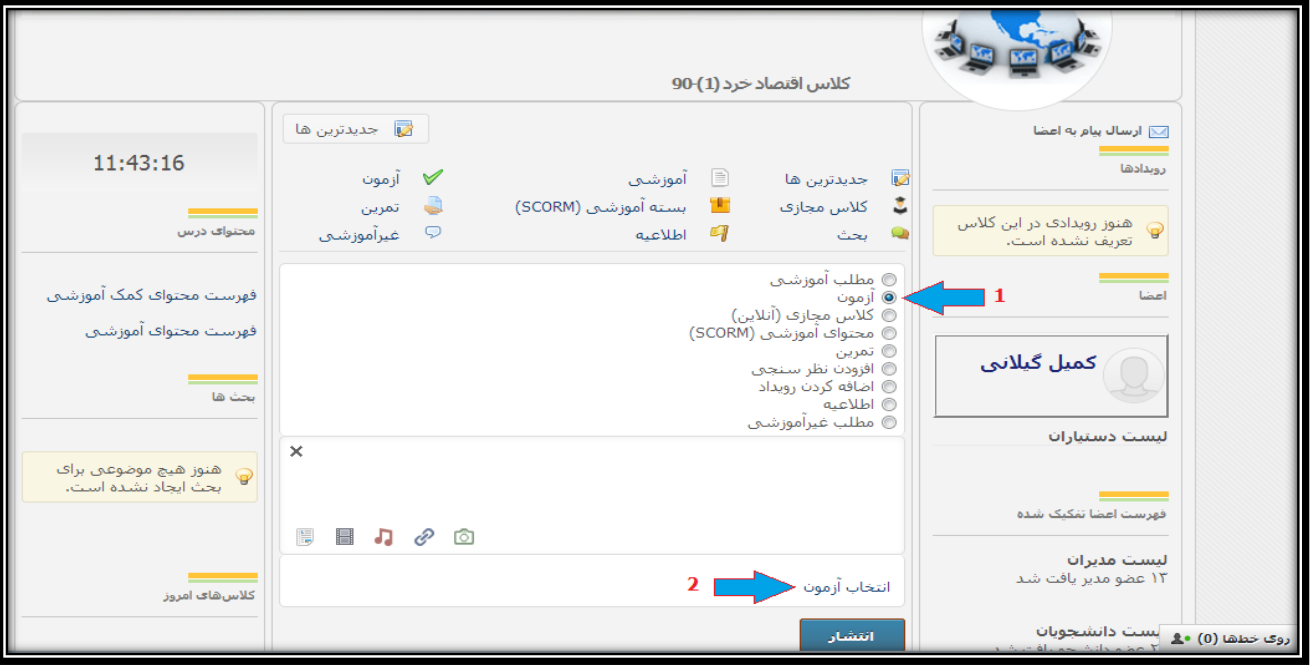

تصویر شماره ٢ – صفحه اصلی درس

در پنل باز شدو، گزینی "مدیریت آزمون" را انتخاو نمائید تا وارد سامانی تعریف آزمون شوید.

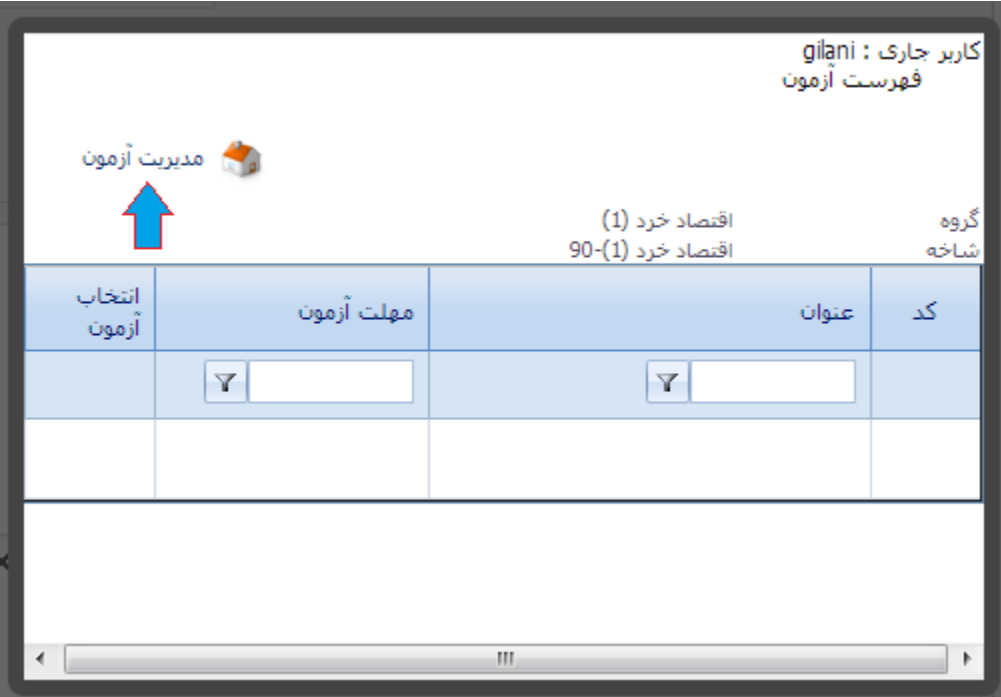

تصویر شمارو-3 پنل انتخاو آزمون

باتوجه به طراحی این سامانه شما ایـن امکـان را داریـد کـه ابتـدا سـؤالات آزمـونی را در سـامانه ثبـت نمـوده و سـپس اقـدام بـه تعریف آزمون نمائید. در اینصورت، این امکـان بـرای شـما فـراهم اسـت کـه هـر تـرم از مجموعـه سـوالات ترمهـای قبـل نیـز در آزمون خود استفاده نمائید.

بدین منظور، در صفحه اصلی سامانه آزمون، روی گزینه "بانک سؤالات" جهت افزودن سؤالات آزمونی کلیک نمائید.

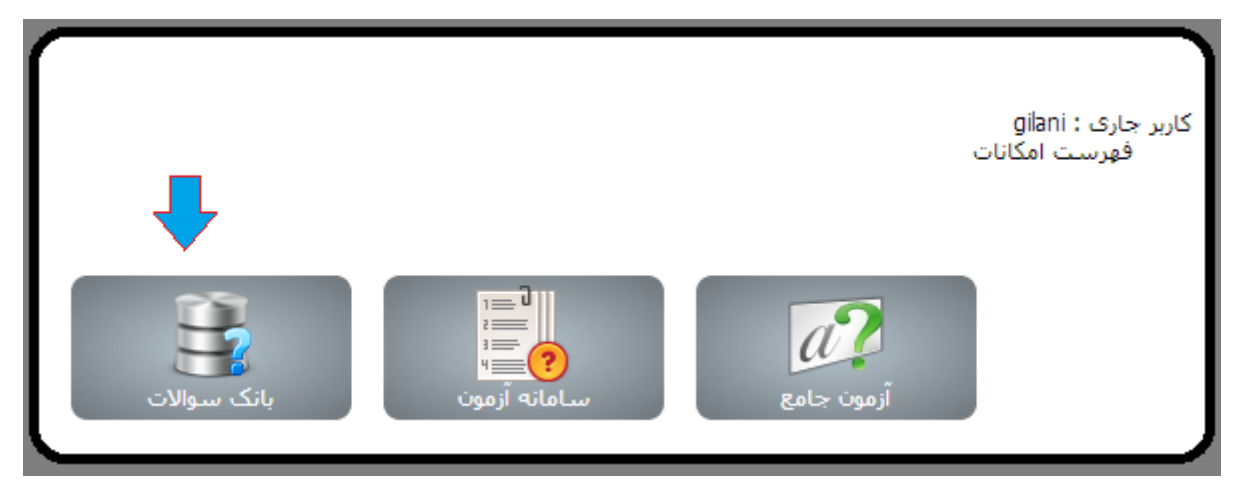

تصویر شمارو-4 صزحی اصلی سامانی آزمون

در صفحه بانک سؤالات، روی گزینه افزودن گروهی کلیک نمائید.

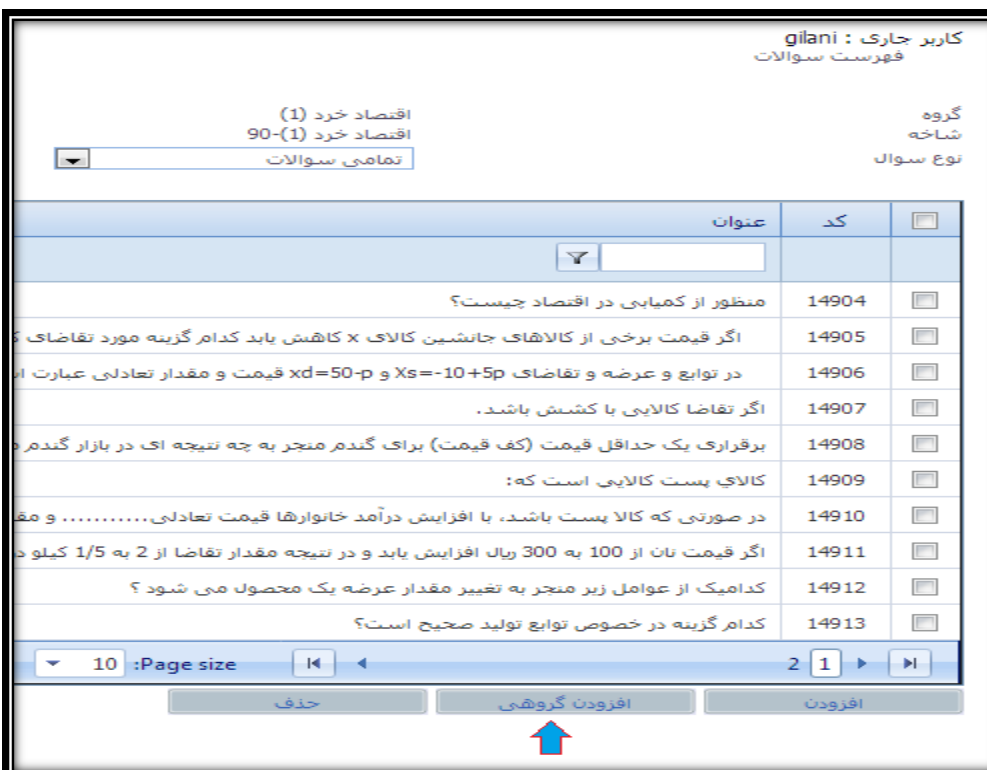

تصویر شمارو5 – بانک سزایت

در كلیـه صـفحات مربـوط بـه افـزودن گروهـی سـؤالات، مقـادیر خواسـته شـده را دقیقـا مطـابق بـا توضـیحات زیـر تكمیـل نمائید.

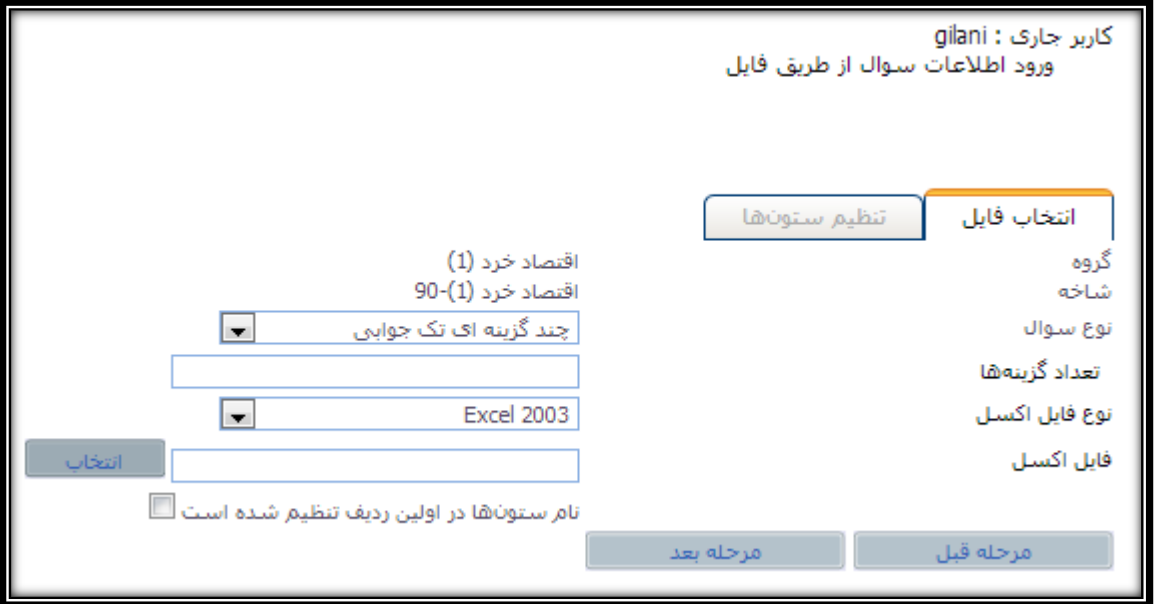

تصویر شماره۶ – افزودن گروهی سؤالات (انتخاب فایل)

- -1 نوع سوال : چند گزینی ای تک جوابی
- -2 تعداد گزینی ها : 4
- -3 نوع هایل ا سل: متاب با هایل excel مورد استزادو در تهیی سزایت
	- -4 هایل ا سل : یک هایل ا سل دارای مشخصات زیر
	- 1-4 انوان ستون ها بی ترتیب بی صورت زیر باشد:
- (متن سؤال، گزینه ۱، گزینه ۲، گزینه ۳، گزینه ۴، شماره گزینه پاسخ، درجه سختی، بهم ریختگی)

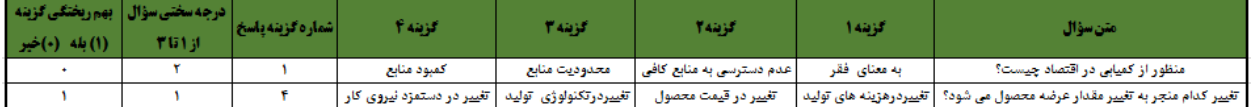

تصویر شمارو7 – هرمت هایل Excel حاوی سزایت

- درجی سختی سوال از 1 بی معنی سادو تا 3 بی معنی دشوار می باشد.
- در سدتون بهدم ریختگدی سدزایت، مخددار 1 بدی معندی بهدم ریختگدی گزیندی هدا و 0 بدی معندی اددم بهدم ریختگی میباشد.
	- -5 انتخاو گزینی "نام ستونها در اونین ردیف تنظیم شدو است"
		- -6 لیک روی د می "مرحلی بعد"

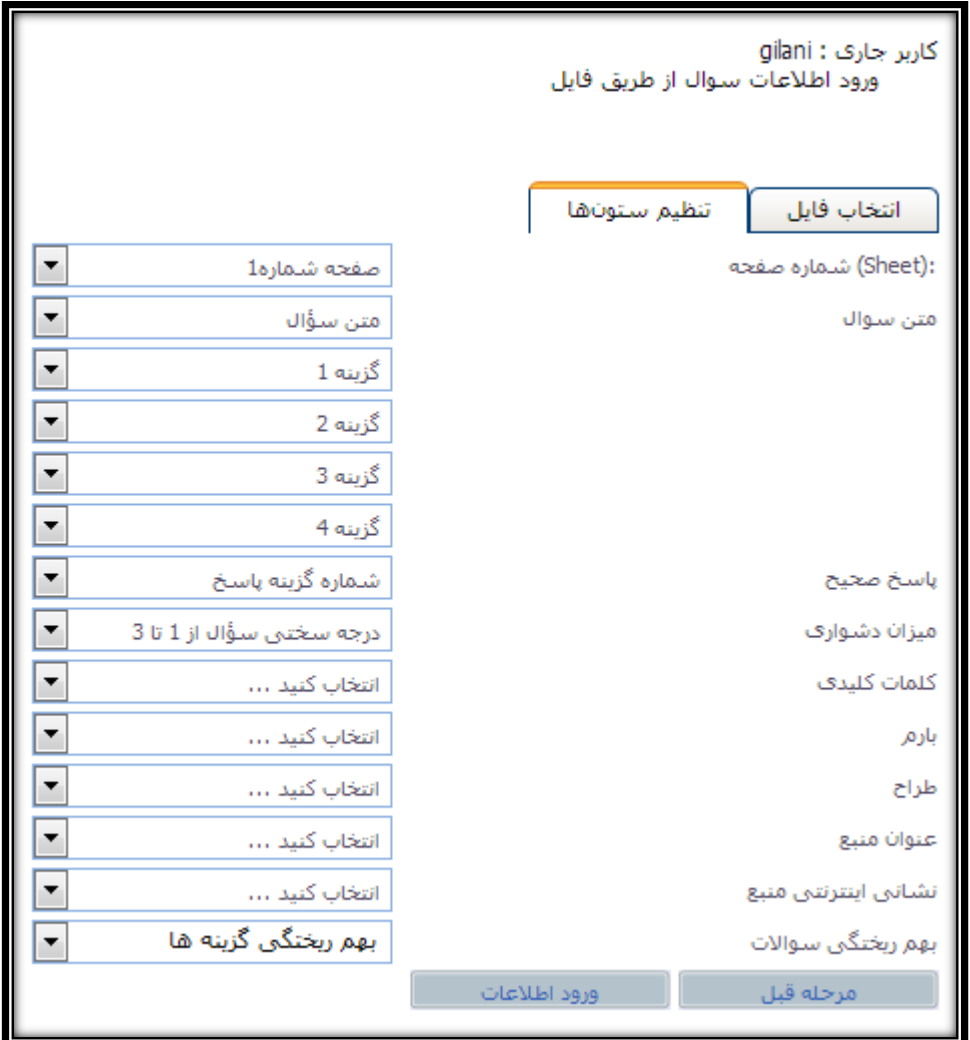

درصفحه تنظیم ستونها كلیه مقادیر را دقیقا مطابق با موارد موجود در تصویر شماره۸ تنظیم نمائید.

تصویر شماره٨ – افزودن گروهی سؤالات (تنظیم ستونها)

در پایان، روی گزینه "ورود اطلاعات" كلیک نمائید.

در بازگشت بـه صـفحه اصـلی بانـک سـؤالات، روی گزینـه "صـفحه اصـلی" کلیـک نمائیـد تـا بـه صـفحه اصـلی سـامانه منتقـل شوید.

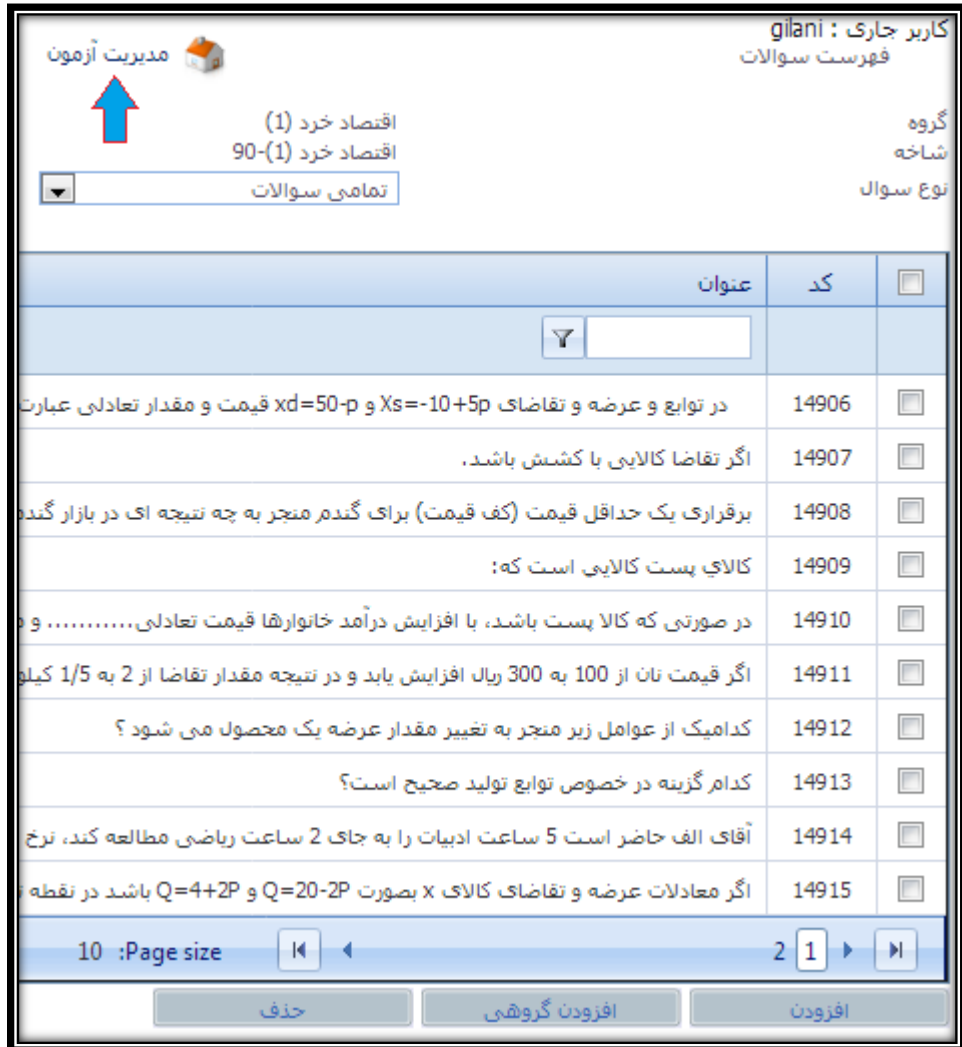

## تصویر شمارو9 – بانک سزایت

در صفحه اصلی سامانه آزمون، روی گزینه "سامانه آزمون" کلیک کنید.

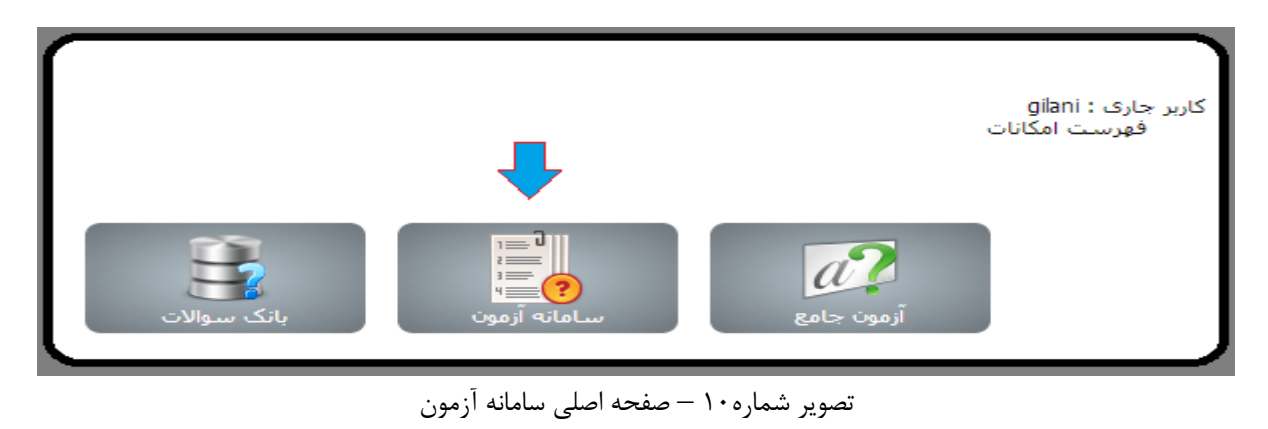

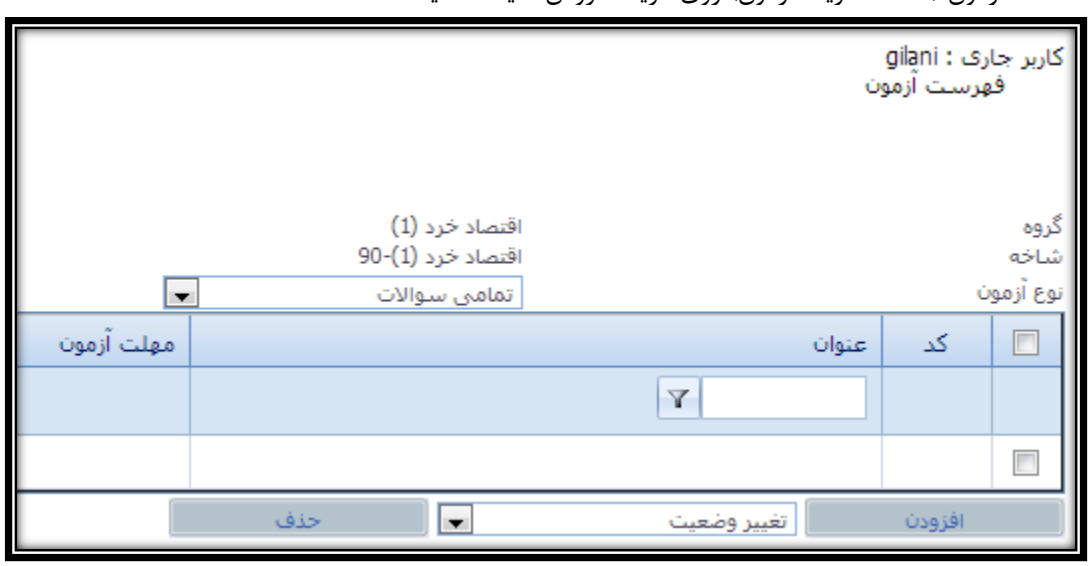

در صفحه سامانه آزمون (صفحه تعریف آزمون) روی گزینه افزودن کلیک نمائید.

تصویر شمارو11 – سامانی آزمون )تعریف آزمون(

در صفحه تعریف آزمون ، موارد خواسته شده را دقیقا مطابق با توضیحات موجود در صفحه بعد تكمیل نمائید.

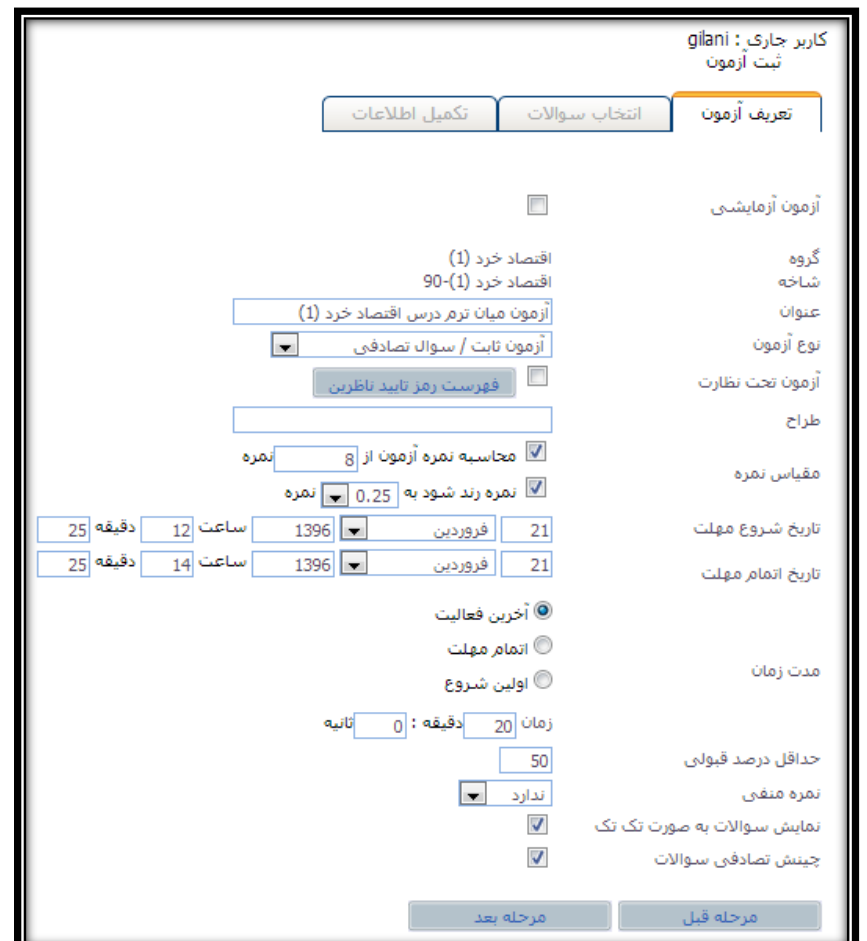

تصویر شمارو12 – تعریف آزمون

توضیحات مربوط به تب تعریف آزمون : -1 انوان : یک انوان انتخابی برای آزمون مورد نظر -2 نوع آزمون : آزمون هابدت بدا سدزال تصدادهی )امادان انتخداو اندواع دیگدر آزمدون نیدز وجدود دارد دی درصدورت انتخاب آنها تعریف نهایی آزمون کمی متفاوت خواهد بود) -3 محاس ی نمرو آزمون : میزان نمرو آزمون، ح نظر استاد -4 نمرو رند شود بی : هریک از مخادیری ی مد نظر استاد در میباشد. -5 تاریخ شروع و پایان مهلت : این دو هیلد باهم، تعیین نندو بازو اماان شر ت دانشجو در آزمون میباشند. ۶- گزیه های مدت زمان مطابق تصویر صفحه قبل تنظیم شود. -7 سایر گزینیهای این صزحی متاب با تصویر صزحی ق ل تنظیم شوند.

در پایان روی د می "مرحلی بعد" لیک نید.

در صفحه انتخاب "سؤالات" بصورتی که در صفحه بعد بیان شده عمل نمائید.

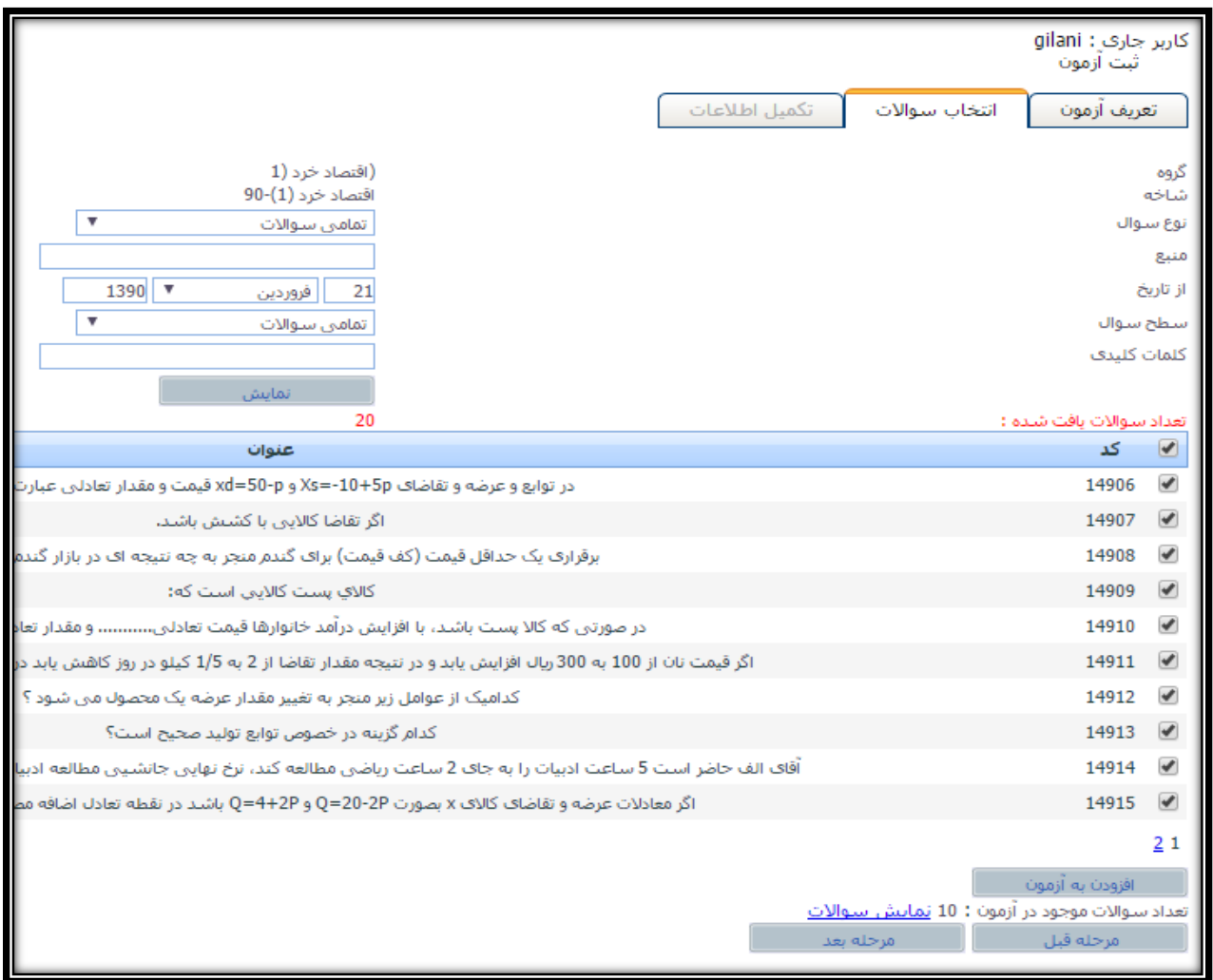

تصویر شمارو13 – انتخاو سزایت

- -1 ابتددا بدا اسدتزادو از هیلترهدای موجدود در بدایی صدزحی و نهایتدا لیدک روی د مدی "نمدای " بدازو سدزایت مدورد نظر خود را فراخوانی نمائید.
	- -2 سزایت مورد نظر ود را انتخاو نمودو و روی د می "اهزودن بی آزمون" لیک نمائید.
		- -3 درپایان روی د می "مرحلی بعد" لیک نمائید.

در صفحه "تكمیل اطلاعات" موارد خواسته شده را همانند نمونه زیر تكمیل نمائید.

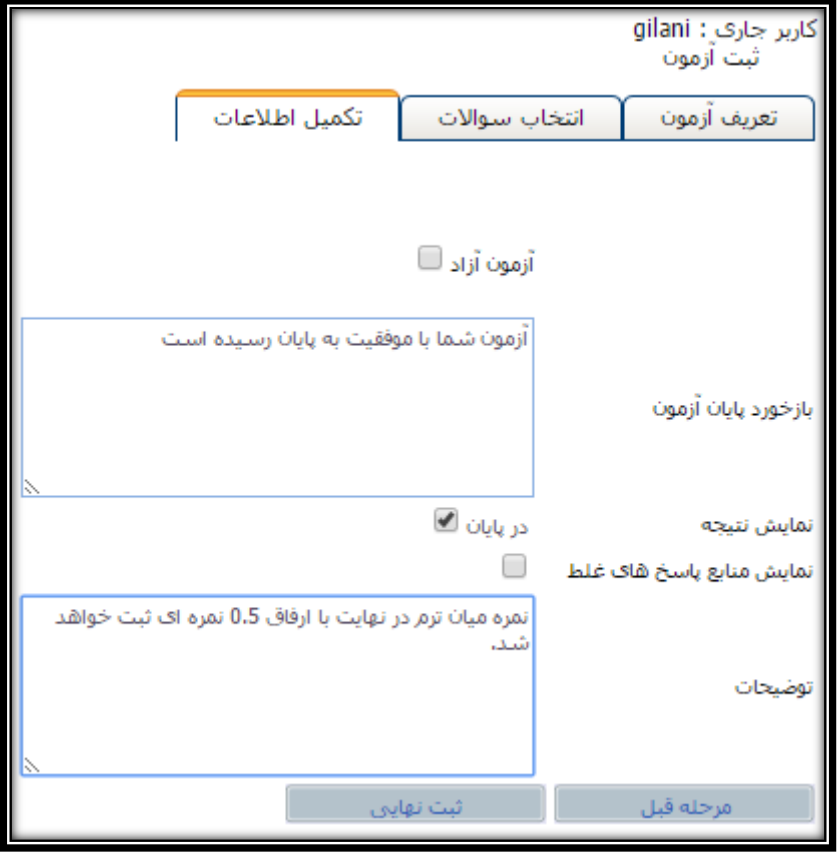

تصویر شماره۱۴ – تکمیل اطلاعات

در پایان روی دكمه "ثبت نهایی" كلیک نمائید. با این كار، شما به صفحه اصلی تعریف آزمون بازخواهید گشت.

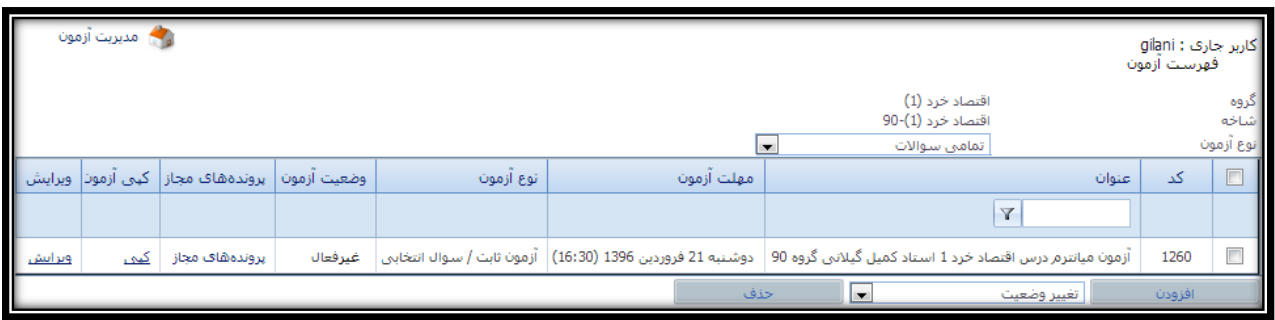

تصویر شماره۱۵ – سامانه آزمون (تعریف آزمون)

ا نون آزمون ایجاد شدو ونی غیر هعال است جهت هعال شدن آزمون موارد زیر را انجام دهید.

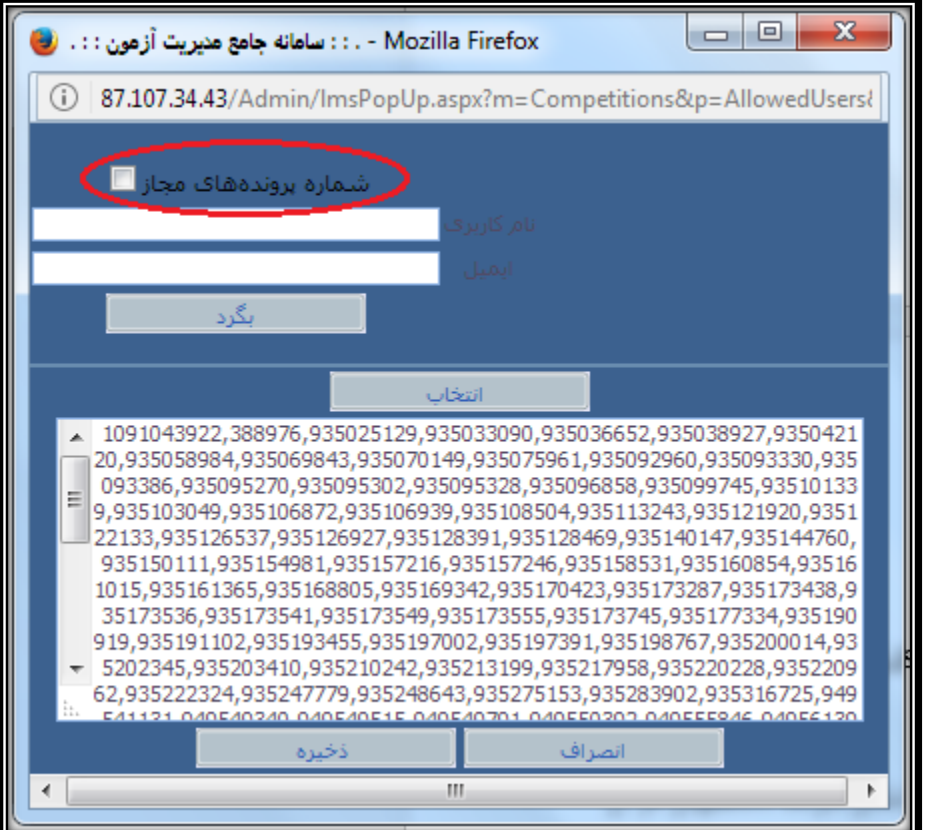

-1 در ستون پروندوهای مجاز روی انوان "پروندوهای مجاز" لیک نمائید.

تصویر شمارو16 – پروندوهای مجاز

در پنجره باز شده تیک گزینه "شماره پروندههای مجاز" را برداشته و روی دکمه ذخیره کلیک نمائید.

-2 با استزادو از گزینی انتخداو )اسمدت مربدم سدمت راسدت در هدر ردیدف( آزمدون مربوحدی را انتخداو نمدودو سد ل بدا استفاده از ComboBox پائین جدول، وضعیت آزمون مربوطه را به "فعال" تغییر دهید.

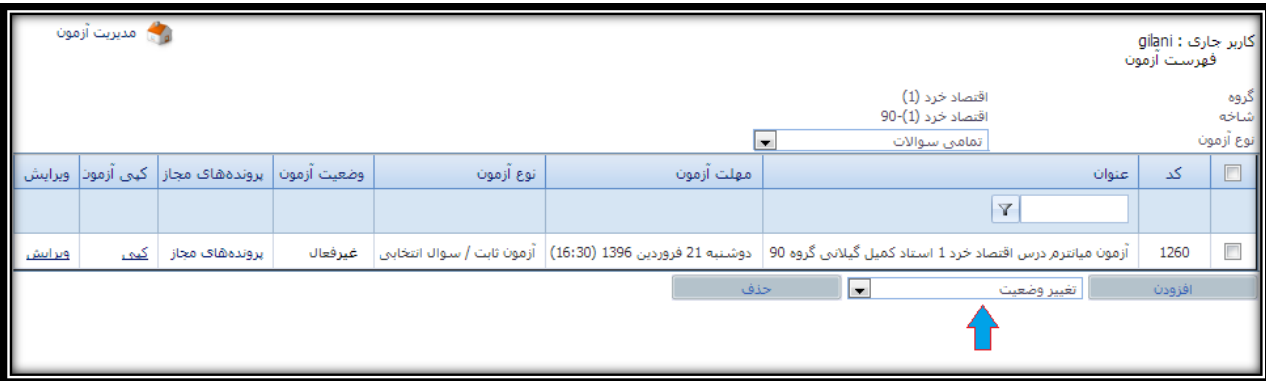

تصویر شمارو17 – تغییر و عیت آزمون

تـا ایــن مرحلـه، شــما موفــق شــده ایــد یــک آزمــون را در ســامانه مــدیریت آزمــونهـا ایجــاد نمائیـد ولــی هنــوز امکــان شــرکت دانشـجویان در آن وجـود نـدارد. جهـت فعـال شـدن آزمـون و برقـراری امکـان تعریـف آن در سـامانه مـدیریت یـادگیری )LMS )یزم است تا آن را در سامانی مدیریت یادگیری )LMS )نیز تعریف نمائید.

مجـددا وارد سـامانه مـدیریت یـادگیری شـده و در صـفحه اصـلی درس، در کـادر میـانی بـالای صـفحه کلیـک نمـوده و گزینــه "آزمـون" و سـپس لينــک "انتخــاب آزمــون" را انتخــاب نمائيــد. در پنــل بــاز شــده، در ســتون "انتخــاب آزمــون" آزمــونی کــه ایجاد نمودو اید را انتخاو نمائید.

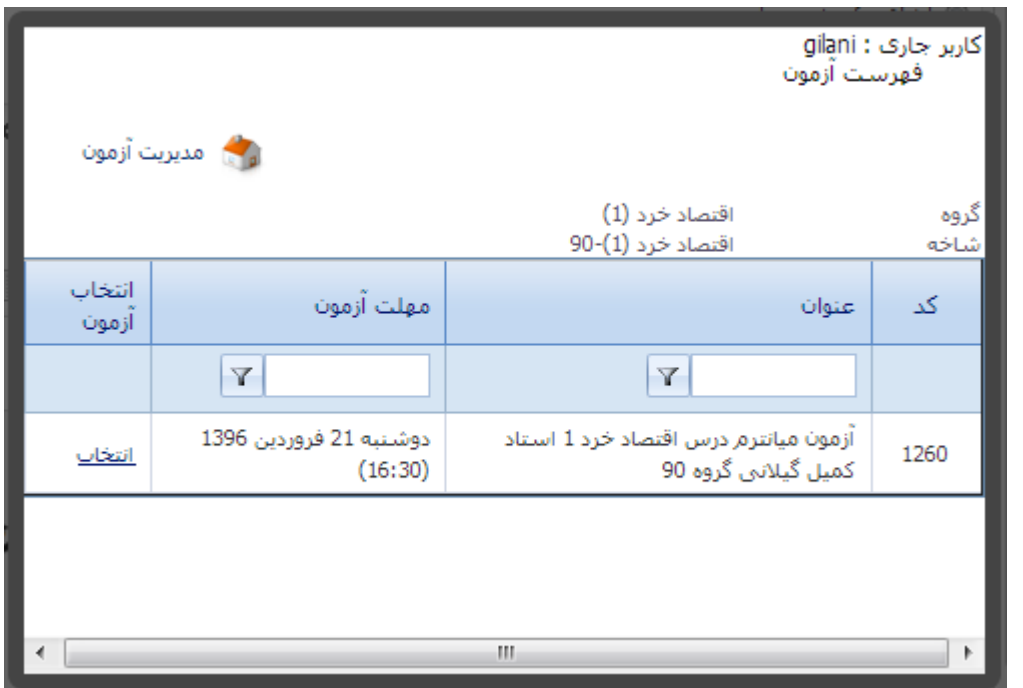

تصویر شمارو18 – پنل انتخاو آزمون

پس از انتخاب آزمون مربوطه یک توضیح مختصر در خصوص آن نوشته و روی دکمه انتشار کلیک نمائید.

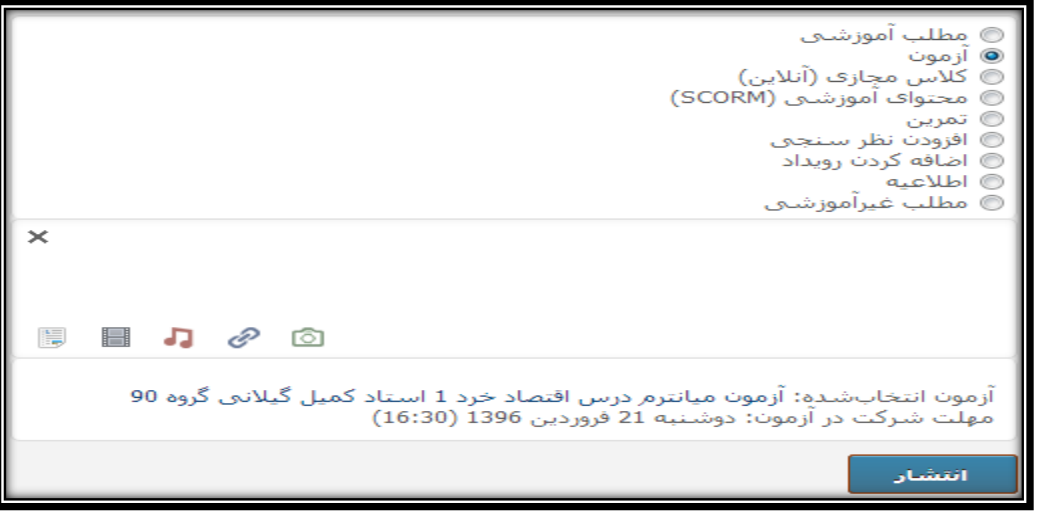

تصویر شماره۱۹ – ثبت نهایی آزمون

پس از کلیک بر روی دکمه "انتشار" ثبت آزمون به پایان رسیده و در زمان مقرر بصورت خودکار برگزار خواهد شد.

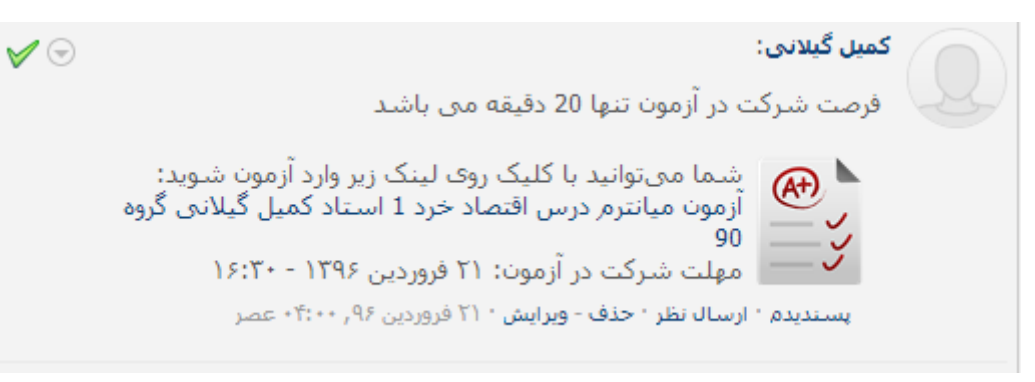

تصویر شماره ۲۰ – نمایش آزمون در سامانه مدیریت یادگیری (LMS)

**پایان**